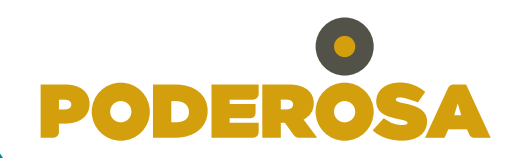

## INSTRUCTIVO **para** REGISTRAR **tu** DENUNCIA **mediante la** WEB **DEL** CANAL **DE** ÉTICA

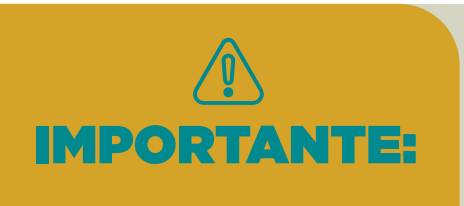

Toda denuncia debe regirse por principios de buena fe y debida lealtad a la empresa. **PODEROSA** garantiza la confidencialidad de la información contenida en la denuncia y asegura que no habrá represalia para el denunciante. IMPORTANTE:

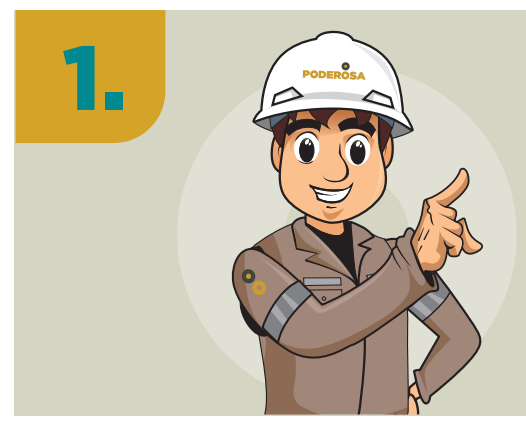

2.

Para realizar una **denuncia** mediante la **página Web**, se deberá seguir los siguientes pasos:

Ingresa a la página web del **Canal de Ética** a través del siguiente enlace:

**https://bdolineaetica.smartsys.com.pe/poderosa** 

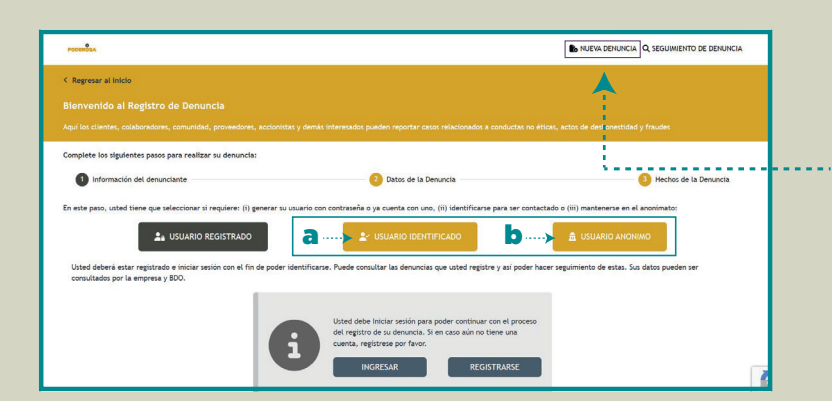

Selecciona la opción de **"nueva denuncia"** y posteriormente selecciona una de las dos opciones marcadas:

**a. Usuario identificado:** Cuando quieras registrar tus datos al momento de ingresar la denuncia.

**b. Usuario Anónimo:** cuando quieras ingresar una denuncia sin registrar tus datos.

En ambos casos, recuerda completar el campo obligatorio de **"relación con la compañía"**.

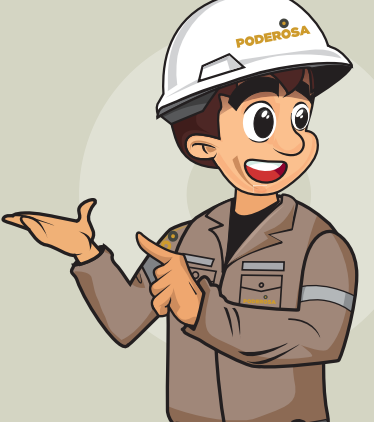

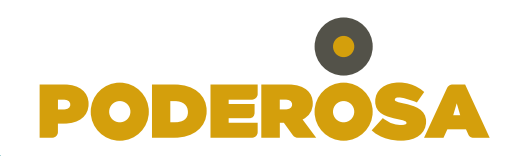

## INSTRUCTIVO **para** REGISTRAR **tu** DENUNCIA **mediante la** WEB **DEL** CANAL **DE** ÉTICA

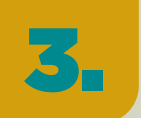

Luego, completa los campos con la información de **tipo de denuncia**, **área** a la que pertenece el denunciado y **ubicación** en la que se encuentra (UM, Lima o Trujillo):

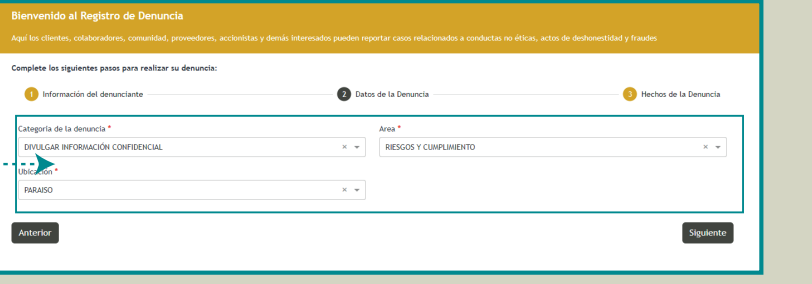

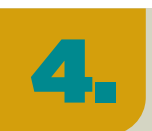

Finalmente, es importante que puedas brindar una **información detallada** sobre la denuncia a fin de agilizar el proceso de investigación.

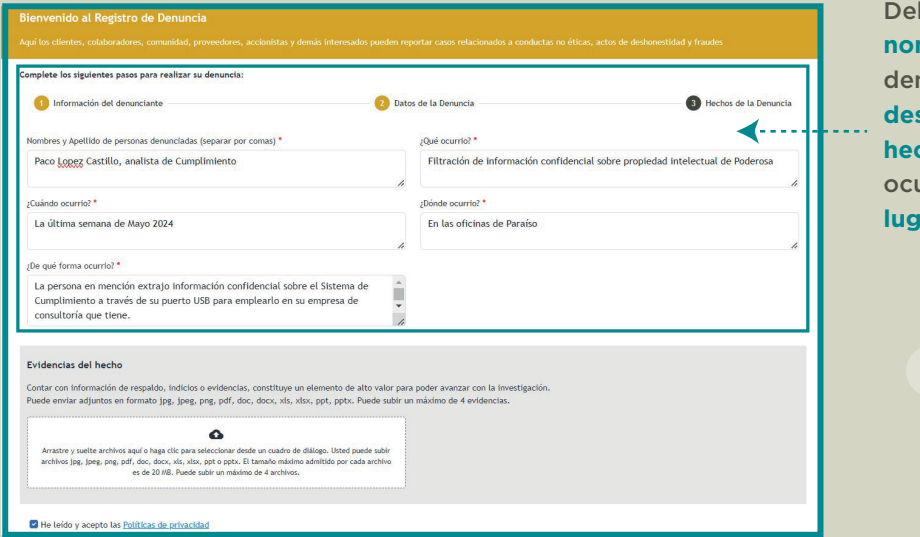

bes indicar los **nbres** del(os) nunciado(s), la **descripción de los hechos**, la **fecha** de urrencia y el ar.

De tener **evidencias** que refuercen tu denuncia, puedes **cargarlas** haciendo click en el **cuadro rojo**: Ω Arrastre y suelte archivos aquí o haga clic para seleccionar desde un cuadro de diálogo. Usted puede subir archivos jpg, jpeg, png, pdf, doc, docx, xls, xlsx, ppt o pptx. El tamaño máximo admitido por cada archivo<br>es de 20 MB. Puede subir un máximo de 4 archivos. -> He leído y acepto las Políticas de privacidad